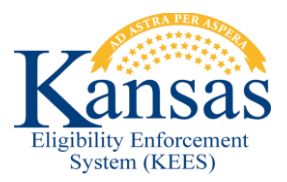

# **WA449 T21 PW CHANGES TO T19 PW IN MONTH OF BIRTH**

If a change in income (reduction) is reported at the same time as a request to add a newborn, the income change should be processed before the newborn is added to the program block.

### **Contract Staff**

- STEP 1 Follow your normal process to update the data collection pages and add the newborn to the case; however, do not add the newborn to the program block.
- STEP 2 **Run EDBC** for the month of birth to see if the Title 21 pregnant woman changes to Title 19. If there is no change in benefit, then proceed with your normal add newborn process. If there is a change in benefit, cancel out of the EDBC and proceed to **STEP 3**.
- STEP 3 If the father of the newborn is not in the home, navigate to the **Noncustodial Parent** page and create a CSS referral for the newborn.
- STEP 4 Create a journal entry informing the state staff that current income appears to place the mother within Title 19 guidelines now and that the newborn will need to be added to the program after the mother's coverage has been updated. Transfer the case to the state.

#### **State Staff**

- STEP 5 Run EDBC for the month of birth. Verify that the EDBC results look correct, then **Accept and Save** the EDBC results.
- STEP 6 Navigate back to the **Case Summary** page. Change the display month to the month of application and click the **View** button.
- STEP 7 Click the **View Details** button in the Medical program block. The **Medical Program Detail** page displays.
- STEP 8 Click the **Edit** button. The **Medical Program Detail** page is editable.
- STEP 9 Click the **Reapply** button in the **Program Persons** block. The **New/Reapplication Detail** page displays.
- STEP 10 Complete the following:
	- i. Enter the **Application Date**.
	- ii. Enter the **Beginning Date of Aid**.
	- iii. Update the **Requested Medicaid Type** to '*MAGI*'.
	- iv. Check the box to the left of the newborn's name.
- STEP 11 Click the **Save and Return** button. The **Medical Program Detail** page displays.
- STEP 12 Click the **Save and Return** button again and the **Case Summary** page displays.
- STEP 13 Re-run EDBC for the month of birth to approve the newborn. The newborn will likely be approved for CTM/CH with a 13 month CE. This is an appropriate outcome - no EDBC override is necessary. Continue to **Run EDBC** through the come-up month.

## **Alternate Workaround**

## **State Staff:**

If the newborn gets added to the program block before the mother's coverage change is processed, an EDBC override will be needed to approve the newborn for Title 19 instead of Title 21.

The EDBC should be overridden in the following manner:

- STEP 1 Click the **Override Medical Summary** button at the bottom of the **Medicaid EDBC Summary** page.
- STEP 2 The **Medicaid EDBC Override List** page displays. Click the **Override** button next to the newborn's MAGI CHIP budget.
- STEP 3 The **Medicaid EDBC Override Detail** page displays. Update the following:
	- i. Update the **Test** category to *'MAGI Title 19*'.
	- ii. **Start Date** is the first day of the benefit month you are running.
	- iii. **End Date** is the last day of the benefit month you are running.
	- iv. Update the newborn's **Aid Code** to '*Caretaker Medical - Children*'.
	- v. Update the mother's **Role Reason** to '*Non-Filer Household*'.
- STEP 4 Click the **Save and Return** button.
- STEP 5 Select '*Administrative Decision*' in the **EDBC Override Reason** dropdown on the **Medicaid EDBC Override List** page.
- STEP 6 Click the **Save and Return** button.
- STEP 7 Verify that the EDBC results look correct, then **Accept and Save** the EDBC results.
- STEP 8 Continue running EDBC through the come-up month (no additional overrides should be necessary).
- STEP 9 Navigate to the **Medical Person Detail** page and update the newborn's CE date to be through the month of their  $1<sup>st</sup>$  birthday.

## **Document Change Log**

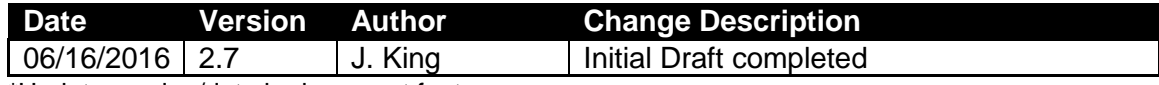

\*Update version/date in document footer.